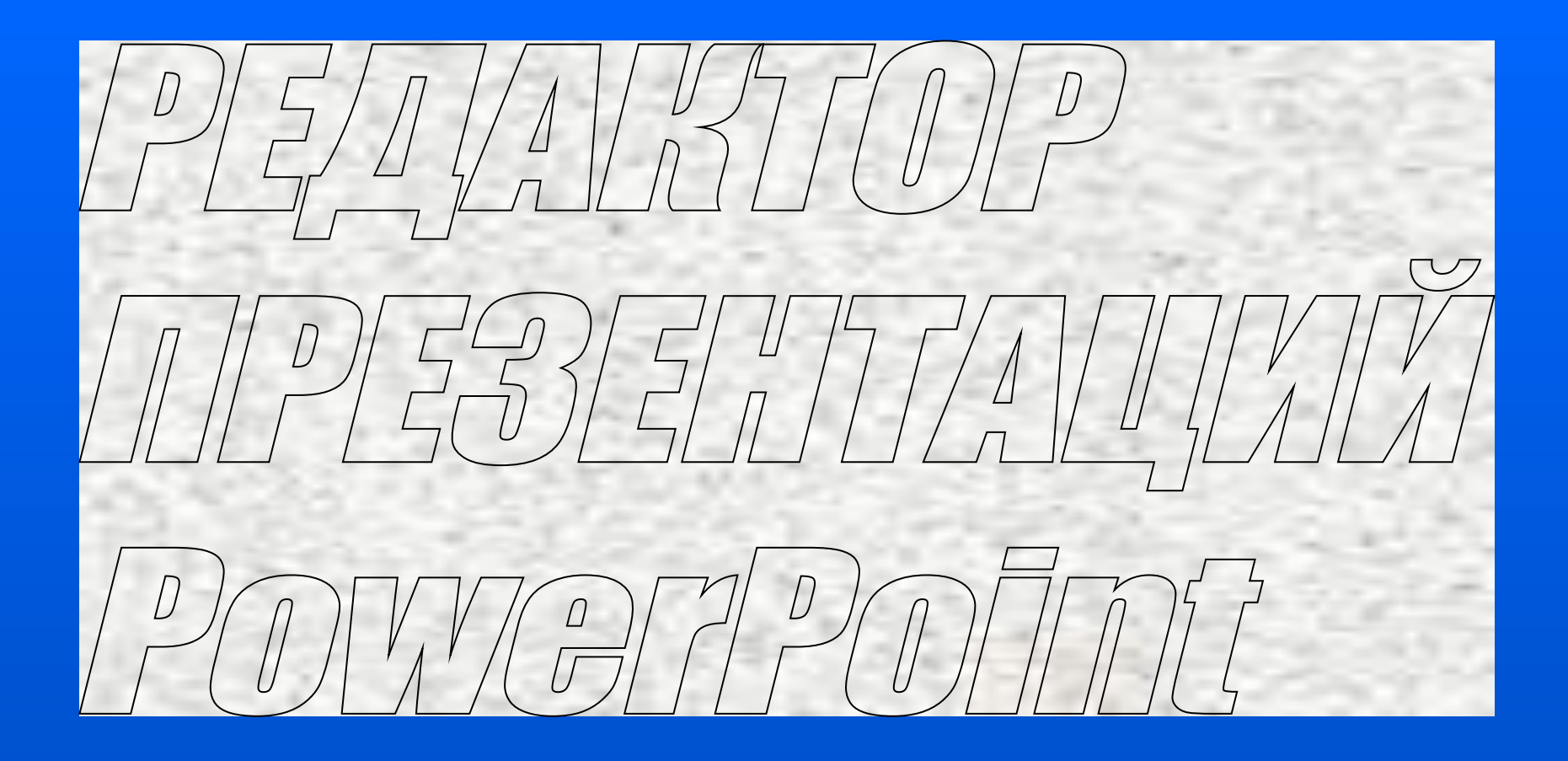

Часть3

В заголовках, титрах, колонтитулах электронных иллюстраций часто используют объемные текстовые объекты, которые формирует специальная подпрограмма WordArt. Такие объекты иногда называют "Текст WordArt"

# **Как создать объемный текстовый объект WordArt:**

- вывести в окно панель инструментов Wor WordArt *(меню «Вид», «Панели инструментов»);*
- выбрать **«Добавить объект** WordArt»,
- в появивше **4 з окне «Коллекция WordArt»** выбрать шаблон и нажать <Ok>;
- в следующем диалоговом окне выбрать шрифт, начертание букв, ввести текст и нажать <Ok>;
- перетаскиванием границ области выделения задать требуемые размеры объекта.

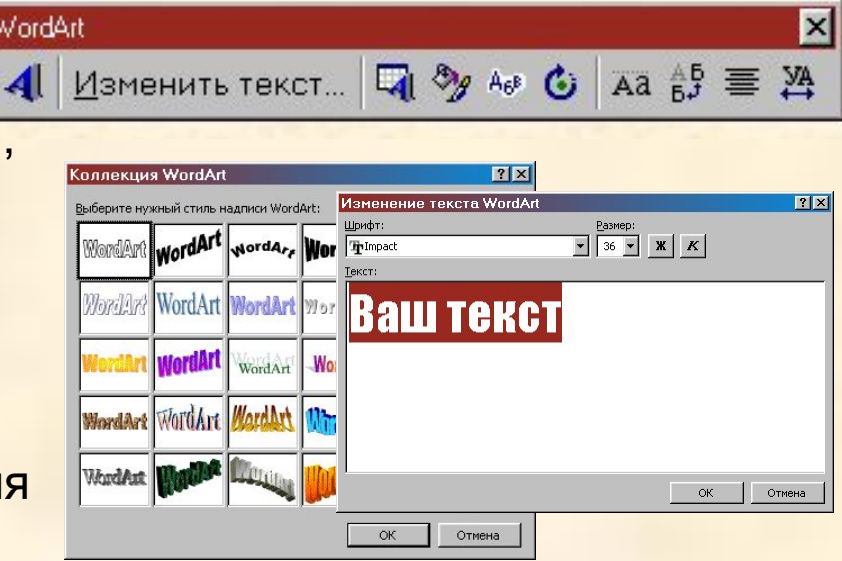

**2**

### **Как изменить текстовый объект WordArt:**

- щелчком мышки выделить объект;
- применить команды «Изменить текст»; «Коллекция WordArt» | П «Форма WordArt» | Аб<sup>р</sup> ; «Свободное вращение» | С | ; «Выравнивание букв...» | да | «Вертикальный текст...» <sub>●</sub> ; «Выравнивание...» **• i i manushipme** ; «Межстрочный интервал…» .*(Эти команды входят в панель инструментов «WordArt»)*

#### **Примечания:**

1. В пределах области выделения объекта WordArt появляется ромбик желтого цвета, перетаскиванием которых можно изменять наклон текста, его форму...

2. Командой «Формат рисунка» [<sup>39</sup>] можно изменить другие параметры

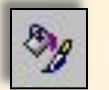

текста WordArt, *(цвет и толщину контуров, цвет заливки…)*

#### **Упражнение 6**

**Создайте презентацию. Для этого щелкните мышкой на команде «Создать» в панели «Стандартная».** *При этом появится диалоговое окно «Создать слайд».* **Выберите в авторазметке «Пустой слайд». Создайте текстовый объект WordArt. Примените к нему все команды, входящие в панель инструментов WordArt.**

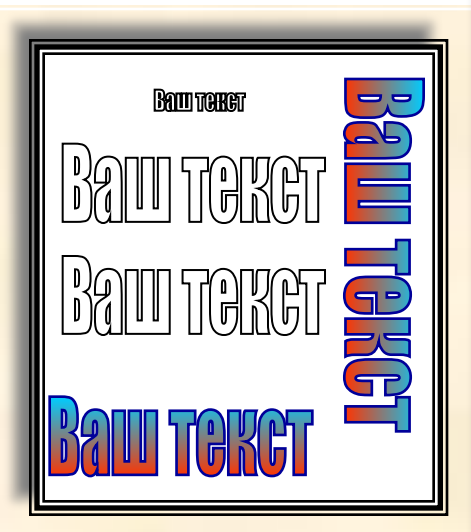

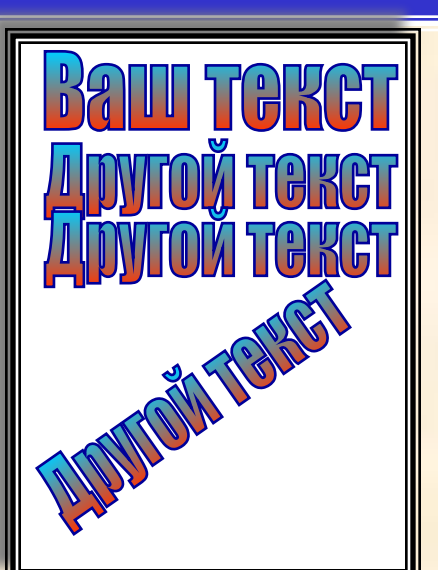

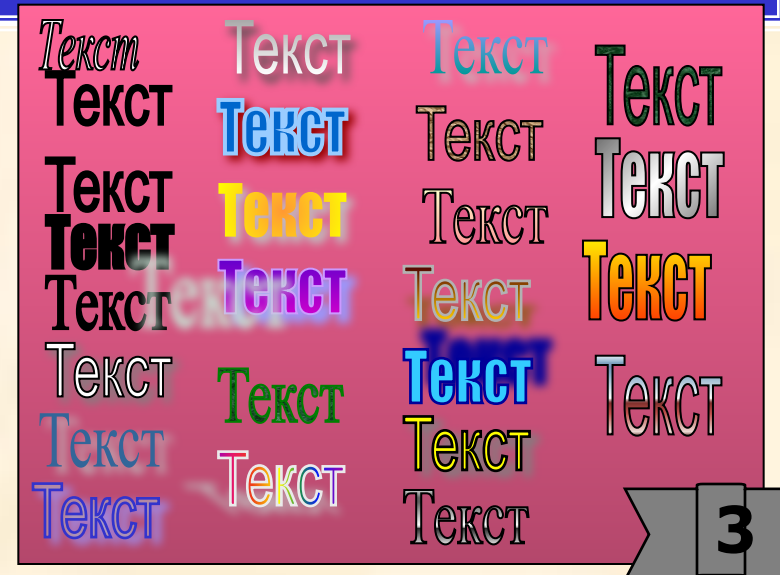

Самым распространенным объектом слайдов электронных иллюстраций по являются АВТОФИГУРЫ. Их число с учетом возможных вариантов оформления не ограничено. *В частности, текст WordArt - также автофигура.* Для работы с автофигурами создайте настраиваемые панели, например, следующих видов:

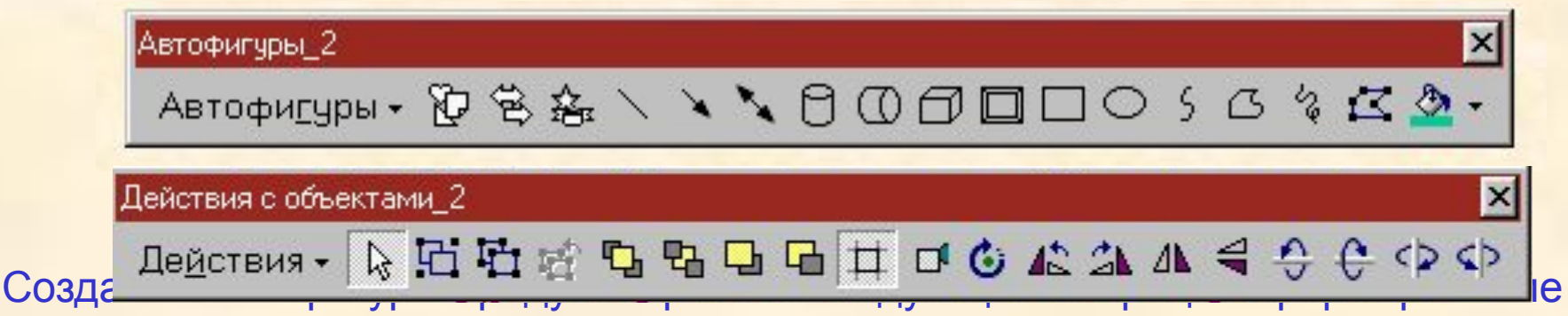

автофигуры, задание вида и цвета линий, заливка, установка эффекта анимации, в объемных автофигурах - установка параметров объема,.

# **Как сформировать автофигуру:**

- выбрать «Автофигуры» в стандартной панели инструментов «Рисование» или в настраиваемой панели, созданной Вами;
- в меню выбрать инструмент;
- перетаскиванием инструмента по полю слайда нарисовать автофигуру;
- перетаскиванием границ области выделения и желтых ромбиков на контуре области выделения задать конфигурацию автофигуры;
- щелкнуть мышкой за пределами области выделения автофигуры *(снять выделение).*

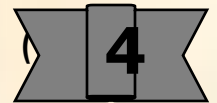

## **Примечания:**

1. При удержании клавиши <Shift> рисуются горизонтальные, вертикальные линии и линии с дискретностью угла поворота 15 градусов, а в замкнутых фигурах - правильные многоугольники.

2. Инструмент полилиния рисует замкнутую фигуру, если в конце совместить точки начала и конца рисования.

3. Желтые ромбики в области выделения служат для изменения формы автофигуры.

4. Конфигурацию линий можно изменять перетаскиванием квадратных значков, которые автоматически устанавливаются в точках перегиба линии - в узлах. Для этого служит команда «Начать изменение узлов» **ВАТИ из меню команды** «Действия», которая находится в стандартной панели «Рисование». 5. Границы области выделения могут перетаскиваться по шагам невидимой сетки. Для того, чтобы отключить сетку необходимо при перетаскивании удерживать нажатой клавишу <Alt> или сделать неактивной команду  $\boxed{1}$ «Привязать к сетке», щелкнув на ней мышкой. При активной команде «Привязать к фигуре»  $|\mathbb{F}|$  две близко расположенные автофигуры будут иметь общую точку или общую линию. Обе команды находятся в меню «Привязать» команды «Действия»

7. Изменение конфигурации автофигур малых размеров рекомендуется проводить в увеличенном масштабе.

8. Параметров автофигуры можно изменить с помощью команд из меню «Формат рисунка» . *( С ней Вы познакомились в предыдущем разделе).*

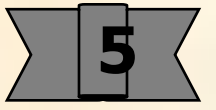

**В «Пустом слайде» нарисуйте различные автофигуры. Измените их конфигурацию перетаскиванием границ области выделения и перетаскиванием желтых значков.**

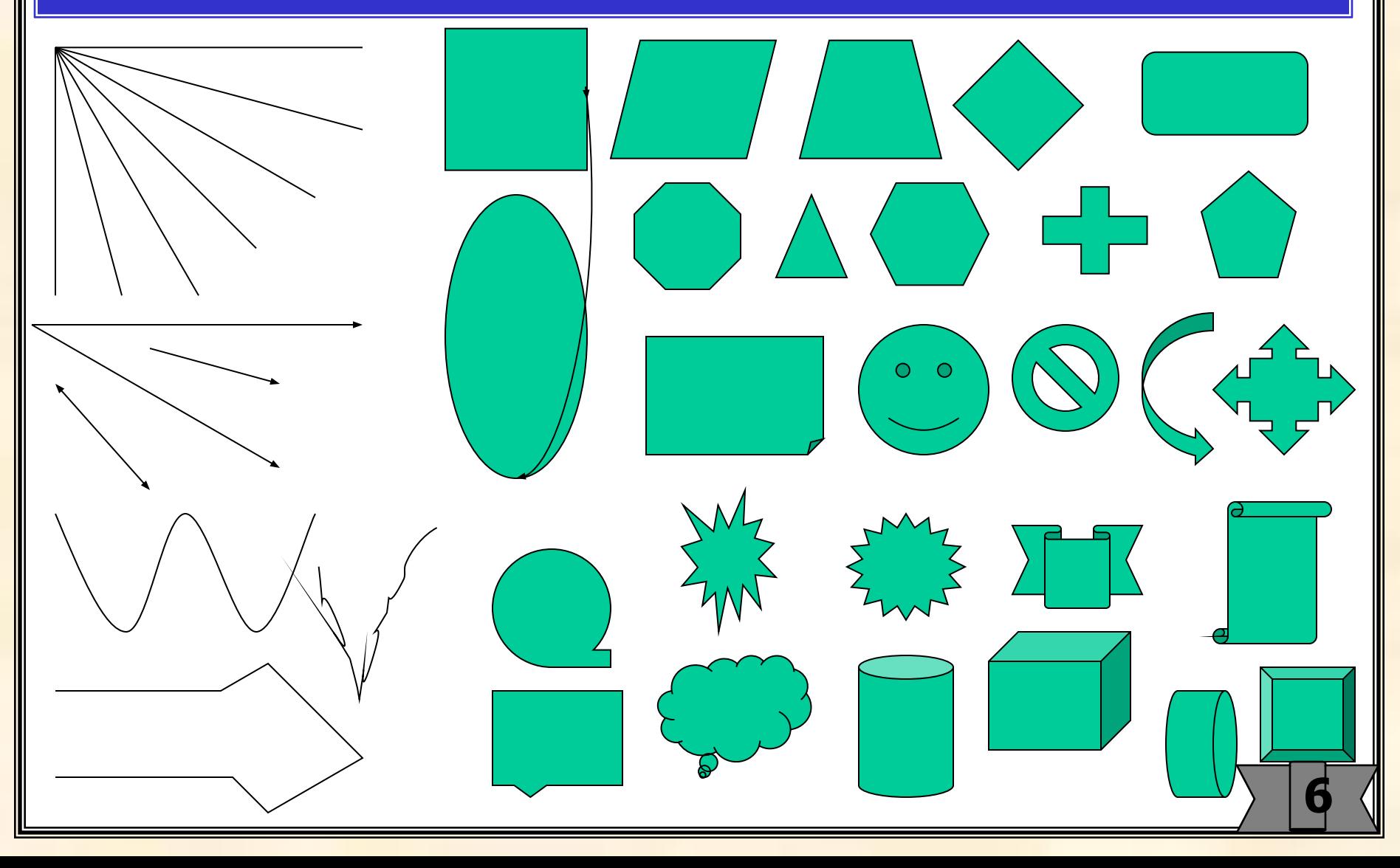

# **Как повернуть и отразить автофигуру и текстовый объект:**

- выделить объект щелчком мышки;
- выбрать соответствующую команду в панели инструментов:

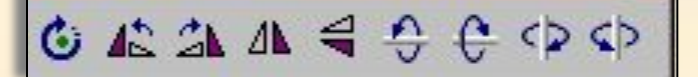

### Примечания:

1. При удержании клавиши <Shift> команда «Свободное вращение» обеспечивает поворот на угол с дискретностью 15 градусов.

2. При выборе команд поворота объемной фигуры выделенная плоская фигура автоматически становится объемной.

3. Удерживая нажатой клавишу <Shift>, можно щелчками мышки выделить одновременно несколько объектов. После этого все команды (перетаскивание, поворот, отражение и др.) будут распространены на все выделенные объекты. 4. При нажатой клавише <Ctrl> во время выделения автоматически создается копия выделенного объекта.

5. Для перетаскивания выделенного объекта по полю слайда можно использовать клавиши стрелок.

6. Для отмены и повторения действий служат команда «Отменить» и «Вернуть» в панели «Стандартная»

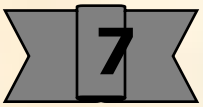

В слайда, содержащих несколько объектов зачастую возникает необходимость расположить некоторые из них на переднем плане, другие отнести на средний или на задний план. Для их перемещения служат команды группы «Порядок» из меню команды «Действия»:

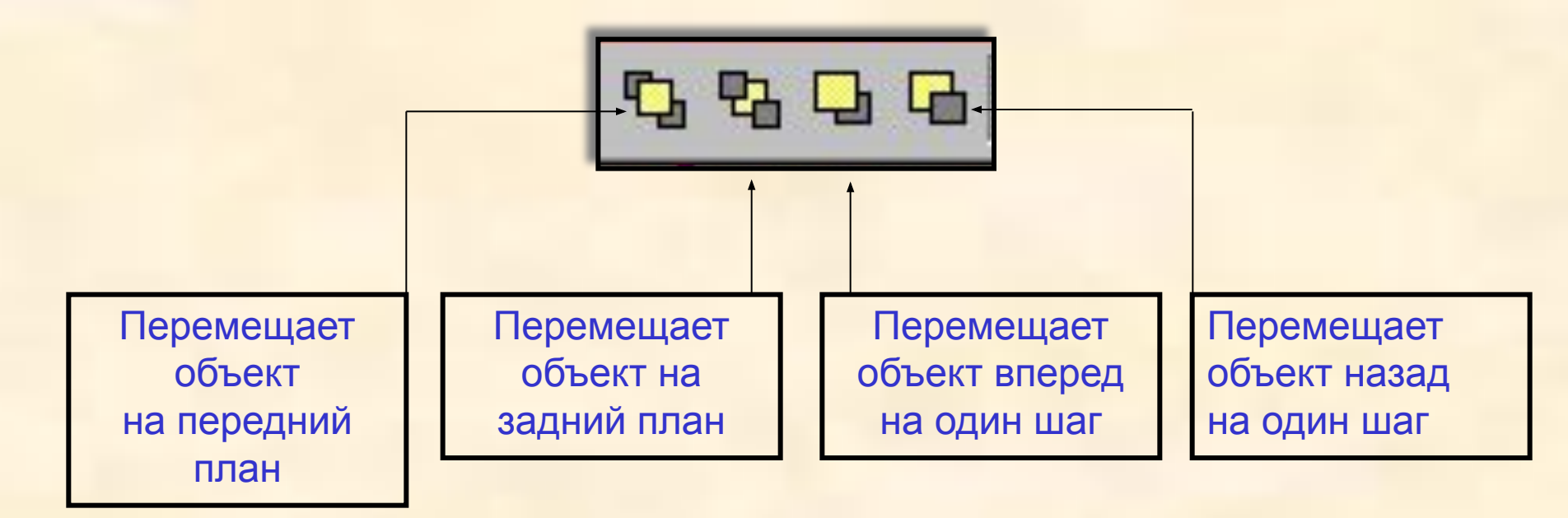

**8** Несколько объектов можно объединить в один командой «Группировать»  $\left|\mathbf{F}\right|$ При этом к сгруппированному объекту будут применимы команды поворота, перемещения и др. как к обычному объекту. Некоторые команды, например, настройка тени будут исполняться для каждого из сгруппированных объектов. В этих случаях необходимо разгруппировать объект соответствующей командой «Разгруппировать»  $\left|\mathbf{F}_1\right|$ . «Группировать» и «Разгруппировать» находятся в меню команды «Действия».

Нарисуйте несколько автофигур. Создайте обычный текстовый объект и объект WordArt. Поверните и отразите их.

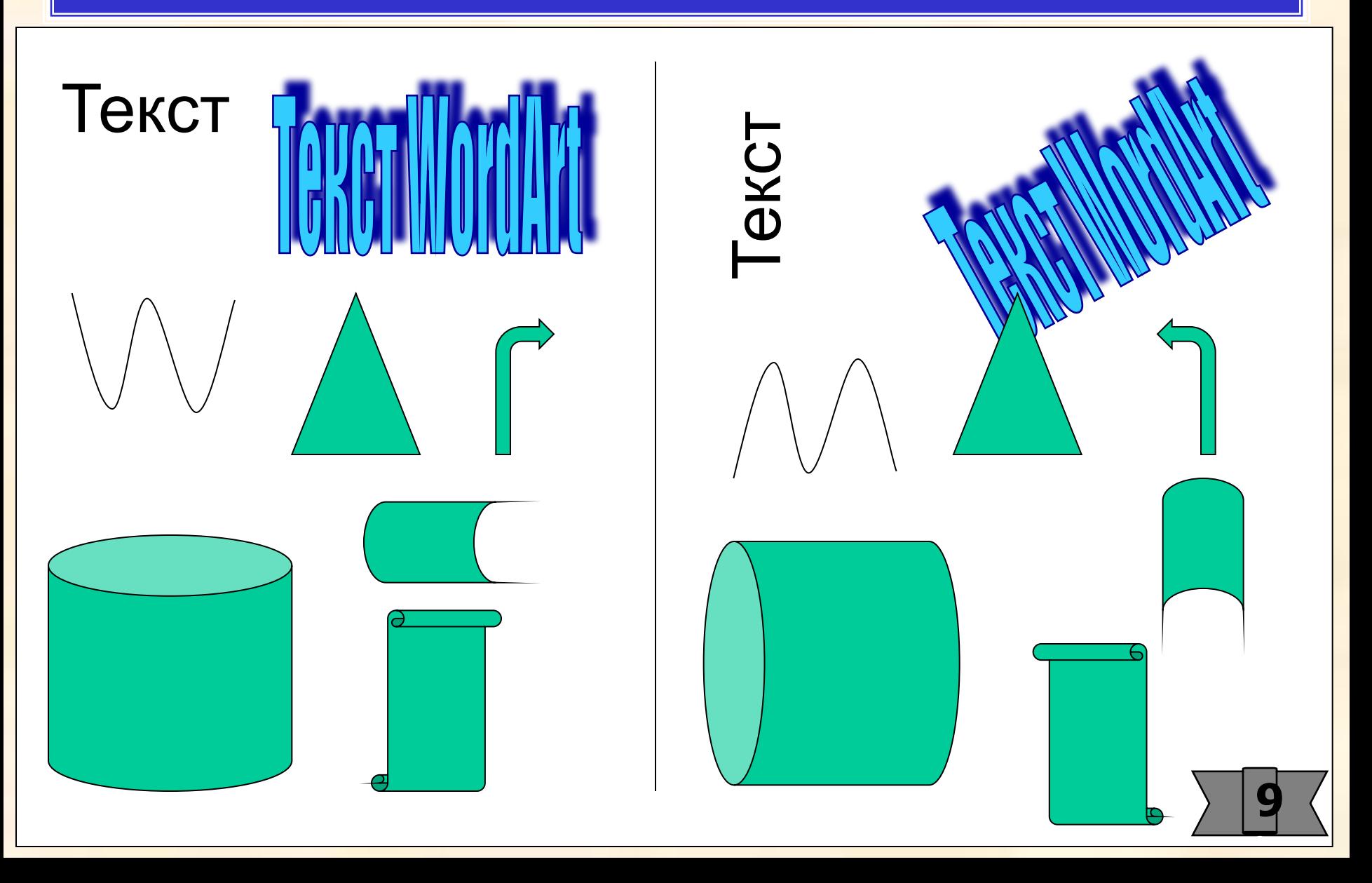

**Нарисуйте несколько автофигур. Расположите их в обратном порядке.**

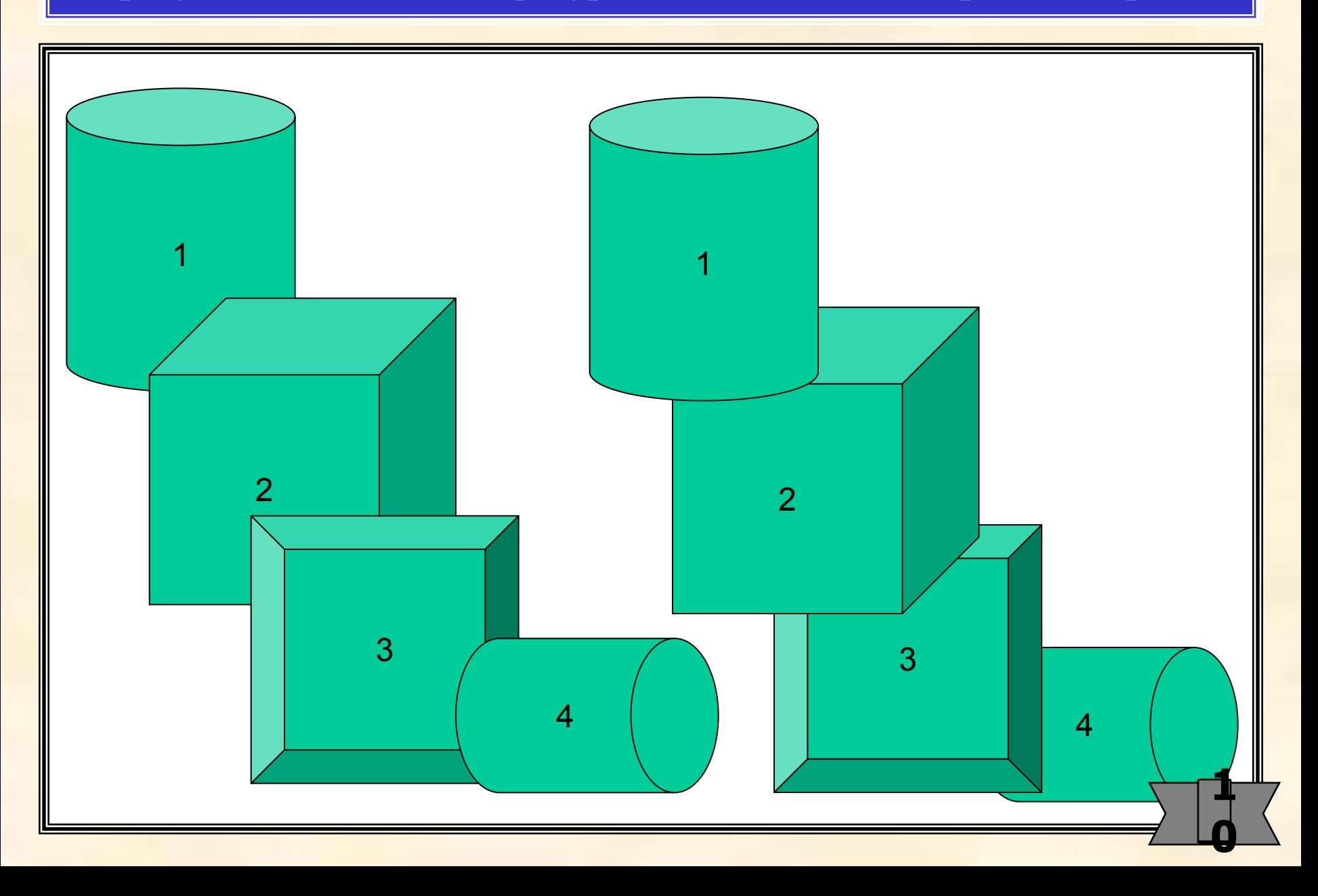

Нарисуйте несколько автофигур. Выделите их при нажатой клавише <Shift>. Создайте две копии. В первой копии выделите объекты иповерните на некоторый угол. Во второй копии сгруппируйте объекты и примените к ним эту же команду.

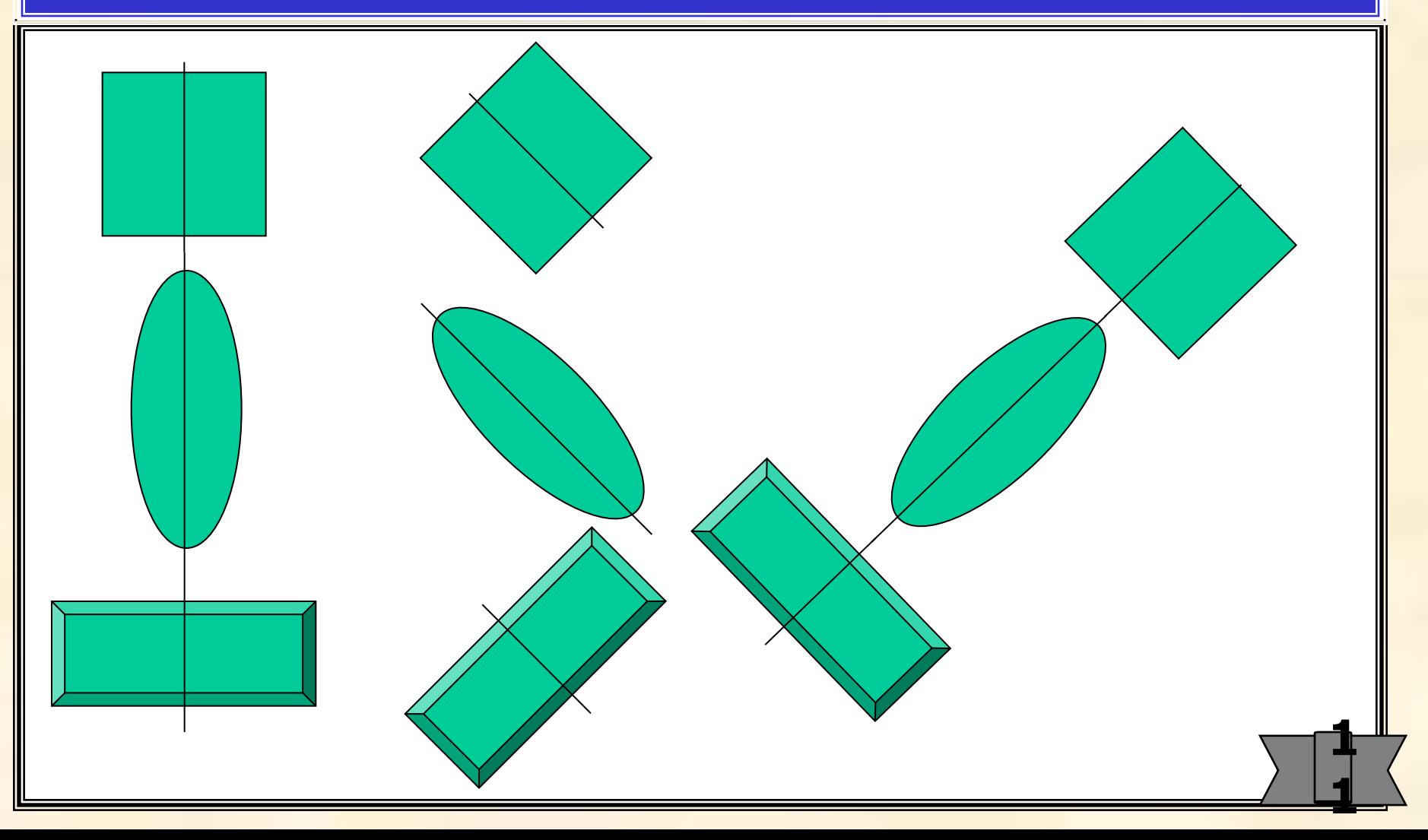

### **Как изменить автофигуру, не рисуя ее:**

- выделить автофигуру;
- в меню команды «Действия» выбрать «Изменить автофигуру»;
- в меню выбрать новую форму автофигуры.

**Упражнение 11**

**Нарисуйте круг. Создайте несколько копий. Превратите круги в многоугольники.** 

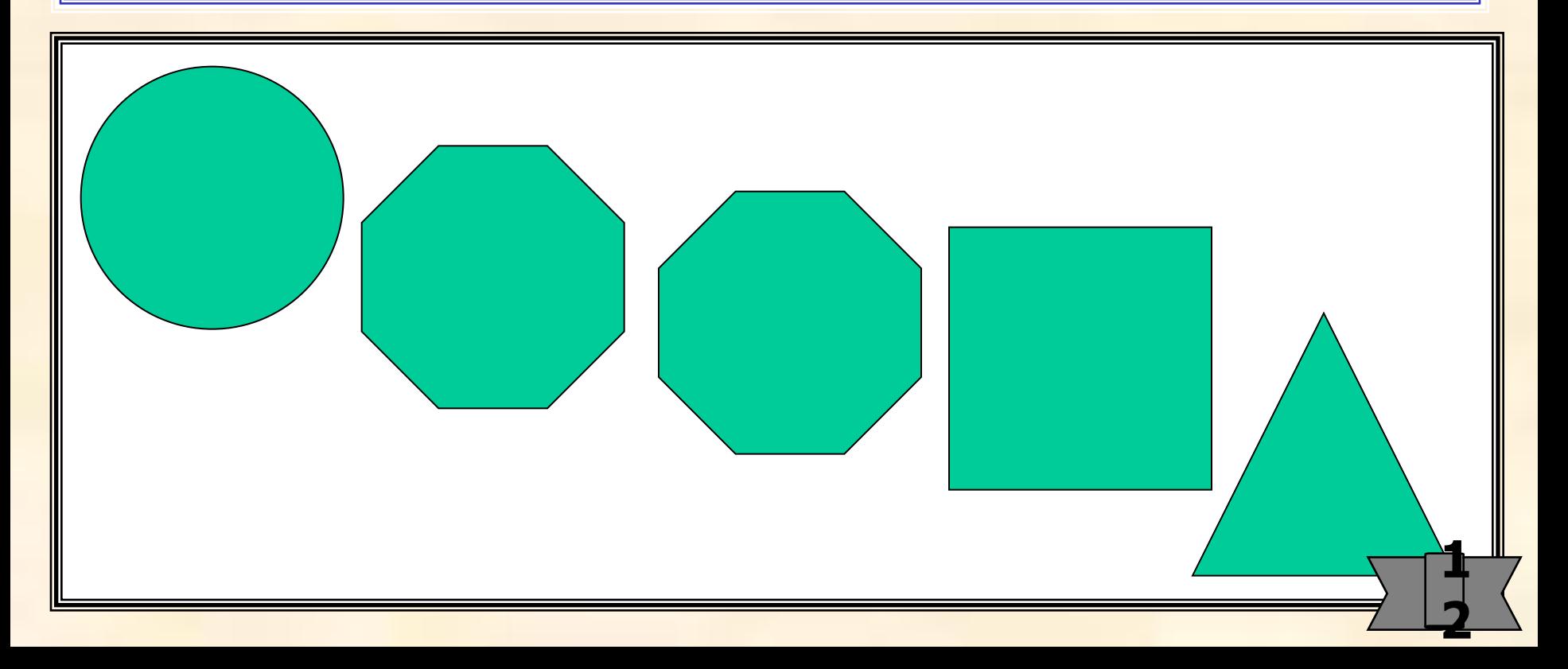

## **Как ввести текст в автофигуру:**

- выделить автофигуру;
- ввести текст.

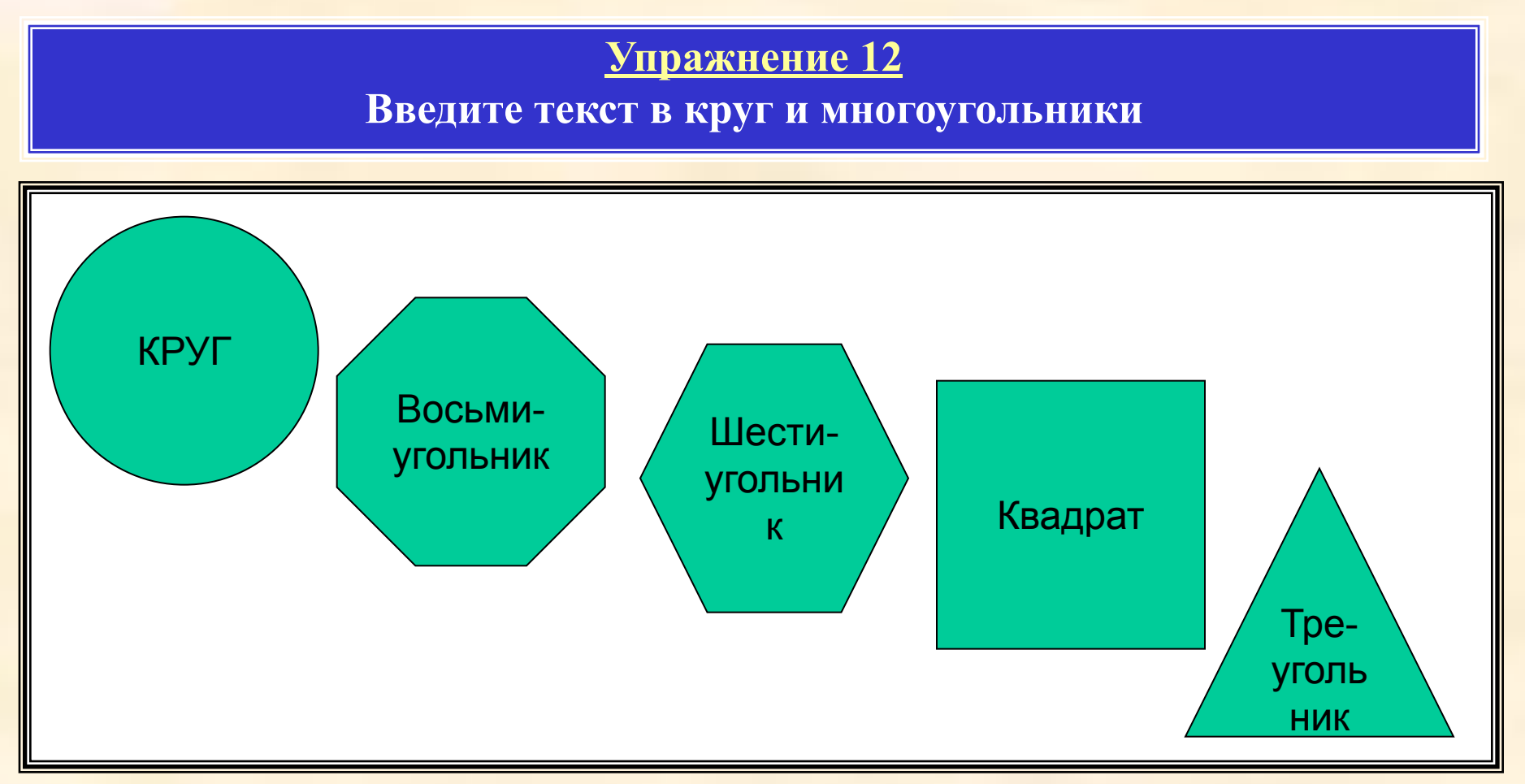

Примечание: текст вводится от центра автофигуры, к нему применимы все гримование. Teker введител от дептра автофигуры, к пему применимы вести.<br>**КОМАНДЫ форматирования**. **3**